# **CLEAResult®**

Contractor Support Online Scheduling Tool

#### Meeting Agenda **CR**

- Terminology  $\bullet$
- Accessing the Contractor Support Online Scheduling  $\bullet$ tool
- When should the Scheduling Tool be used?  $\bullet$
- Booking Appointments  $\bullet$
- Appointment Management  $\bullet$ 
	- Rescheduling
	- Cancelling
	- Creating a New appointment
- Joining a Teams meeting $\bullet$

### Speakers

Sarah Knoell, Program Consultant

# **Terminology Appointment/Booking:**

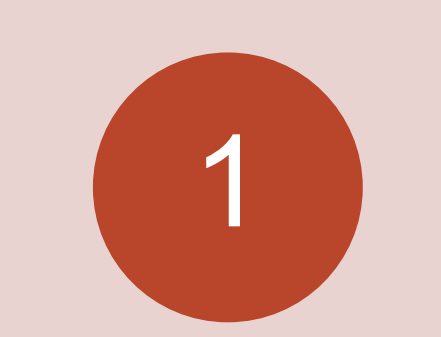

An interchangeable name for an appointment scheduled through the bookings tool.

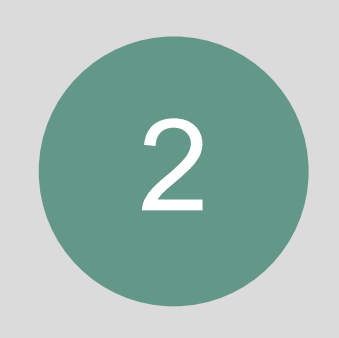

**Services**: The type of booking/appointment.

• Our list of services and description can be found on  $S$ lide  $\overline{4}$  and  $S$ lide  $\overline{5}$  of this presentation.

### <span id="page-3-0"></span>Available Services

- **Virtual Quarterly Check -In:** Quarterly meeting to review Program participation, answer any questions you  $\bullet$ may have, review your pipeline and any open items.
- **NYHEP Workflow Assistance:** Review the NYHEP submission process.  $\bullet$
- **NYHEP User Support:** Basic NYHEP support such as login assistance, user updates/new users, or general  $\bullet$ training.
- **Workscope Review Support:** Discuss a NYHEP Workscope Review, including send back reasons and  $\bullet$ resubmission questions.
- **Final Project Review:** Discuss a NYHEP Final Project Review, including send back reasons and resubmission  $\bullet$ questions.
- **Appliance Support:** Review substitution requests, issues with submitting invoices or other appliance related  $\bullet$ questions.
- $\bullet$ **Invoice Payments:** Discuss Invoice Payment questions or check on the status of a payment.
- **Technical Assistance:** Review technical or building science questions related to an EmPower+ enrollment.  $\bullet$
- **QA Report Review:** Review QA Inspection Results.  $\bullet$
- **Programmatic Assistance:** Review Program rules and guidelines or general process questions.  $\bullet$

### <span id="page-4-0"></span>Available Services, cont.

- **Technical HVAC or Heat Pump Assistance:**Review technical HVAC or Heat Pump related questions.  $\bullet$
- $\bullet$ **Special Projects:** Discuss new or in-progress Special Projects.
- **Customer Concern Resolution Support:** Discuss a concern or review open items.  $\bullet$
- **Technical Workscope Assistance:** Review technical or building science questions related to creating a  $\bullet$ workscope for an EmPower+ enrollment.

### Accessing the Contractor Support Online Scheduling Tool

- There are 3 ways you can access the Contractor  $\bullet$ Support Online Scheduling Tool landing page:
	- The Contractor Support webpage
	- 2. Via an active or previous appointment confirmation email. (See [Slide 11\)](#page-10-0)
	- 3. Via an active or previous appointment email that identifies who your appointment is/was with. (See **[Slide 10](#page-9-0)**)

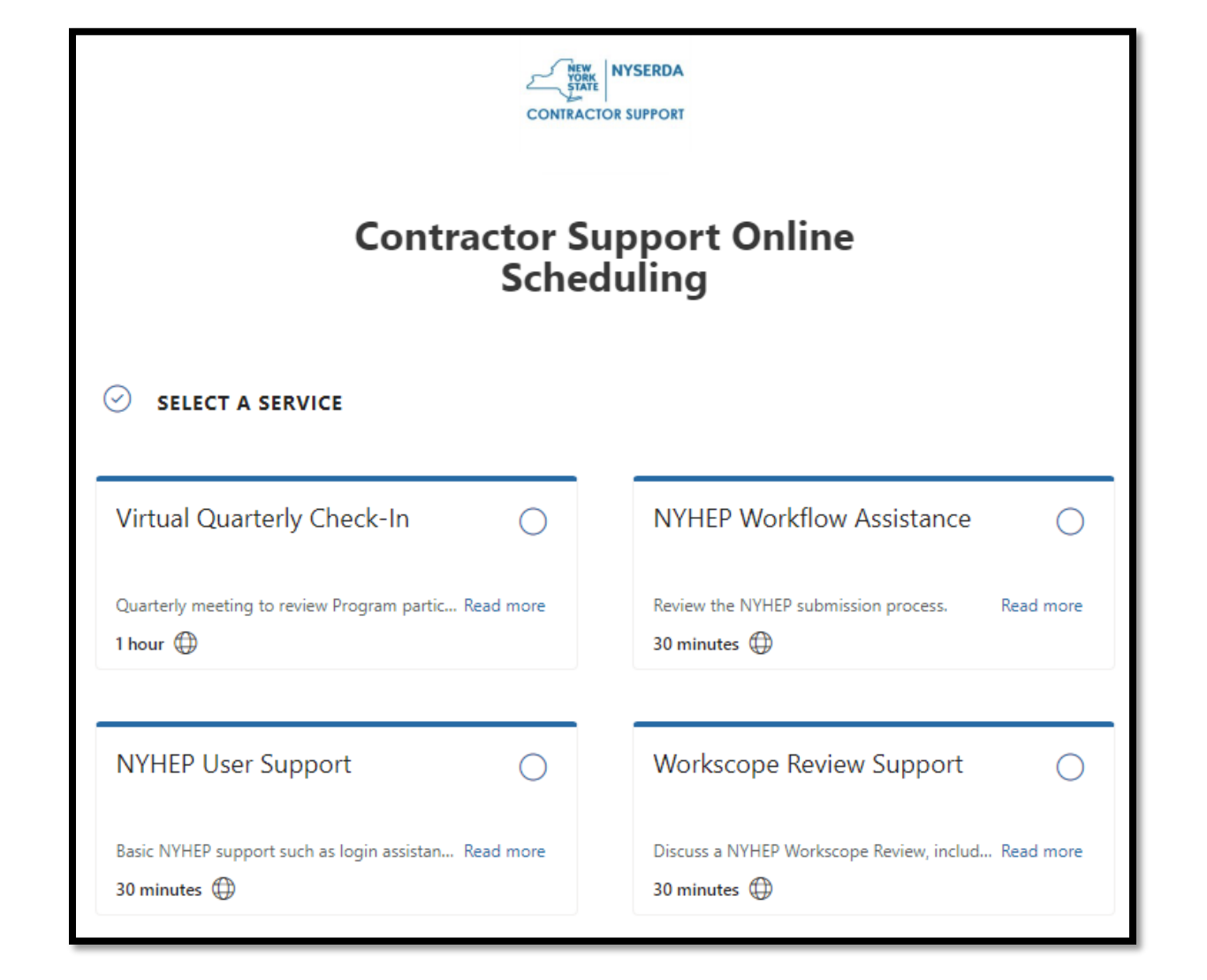

### When should the Scheduling Tool be used?

- The purpose of the Scheduling Tool is to be able to set aside dedicated time with the right CLEAResult team  $\bullet$ member that can best assist you. These meetings are for *planned* programmatic or technical questions.
	- Example of when to use the Scheduling Tool: *You know that on Wednesday you're going to be working on the modeling of a complex enrollment that requires HVAC support.*
	- Example of when not to use the Scheduling Tool: *You have a quick question about an enrollment in real time.* In this scenario, you should call (800-284-9069) or [email Contractor Support](mailto:support.residential@nyserda.ny.gov?subject=Support%20Request%20Re:%20) for immediate support.
- Each appointment has a set duration that should be met. If you want or need more time book an additional  $\bullet$ meeting.

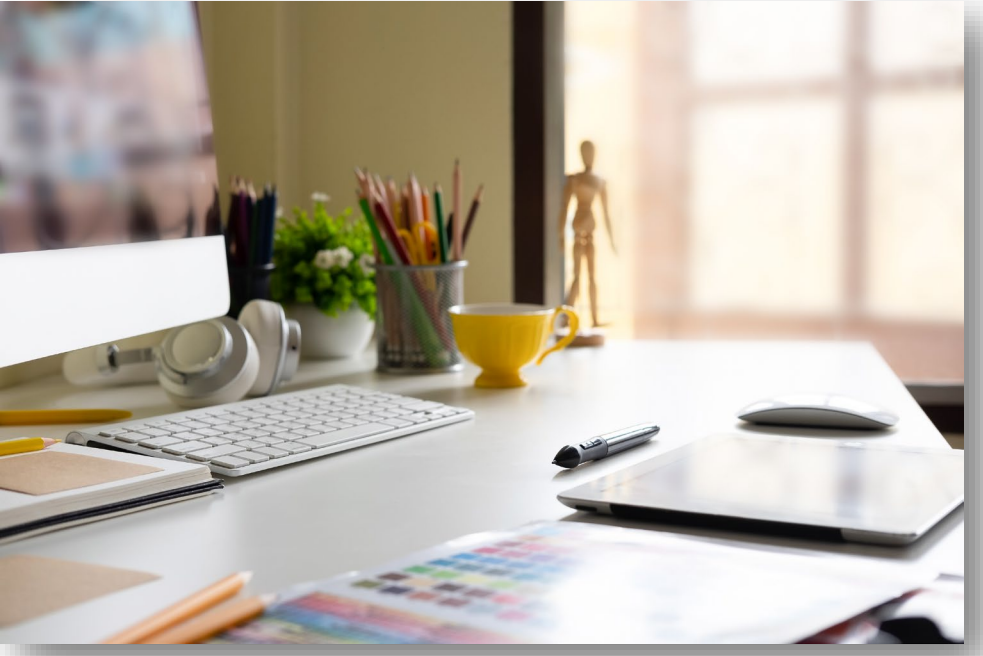

### **CLEAResult**<sup>®</sup>

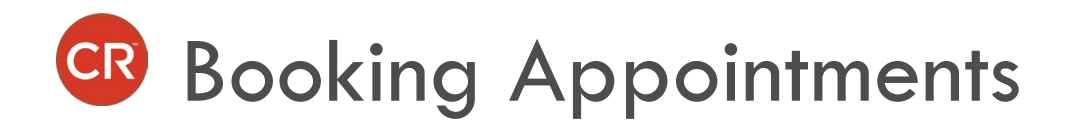

The most frequently requested support services are  $\bullet$ visible without having to expand your view. To view all services, click the Show more services button.

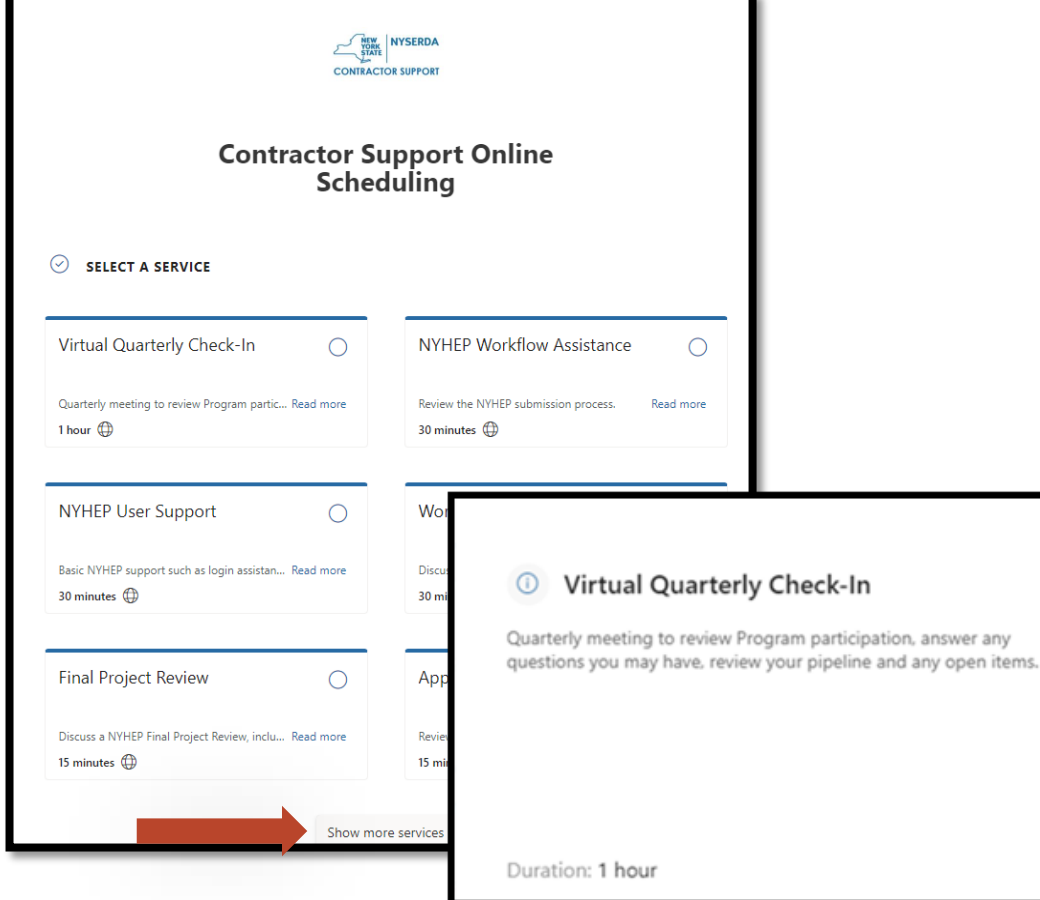

- To view the full description of a service, click the  $\bullet$ Read more link. This will prompt a pop-up with the full description of service.
- Click the circle in the desired service tile, and then  $\bullet$ scroll down to input the date and time of the appointment that fits your schedule.

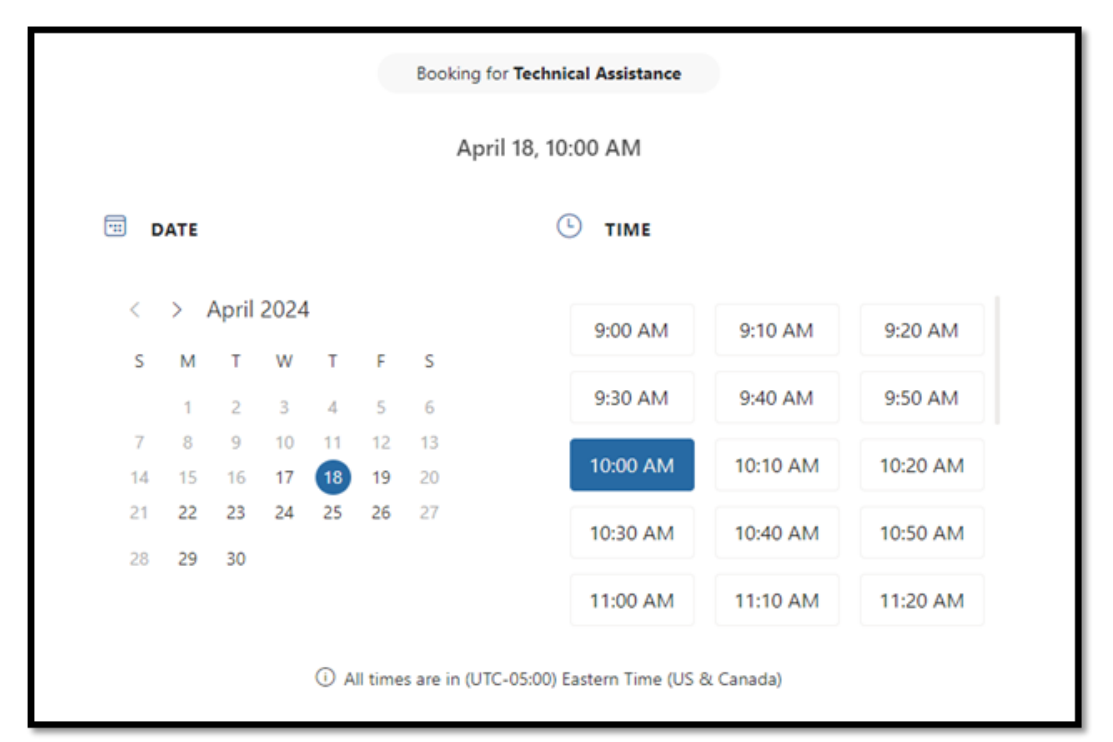

# Booking Appointments, cont.

As you move down the screen you will be met with  $\bullet$ the ADD YOUR DETAILS and PROVIDE ADDITIONAL INFORMATION sections to book your appointment. All fields are REQUIRED.

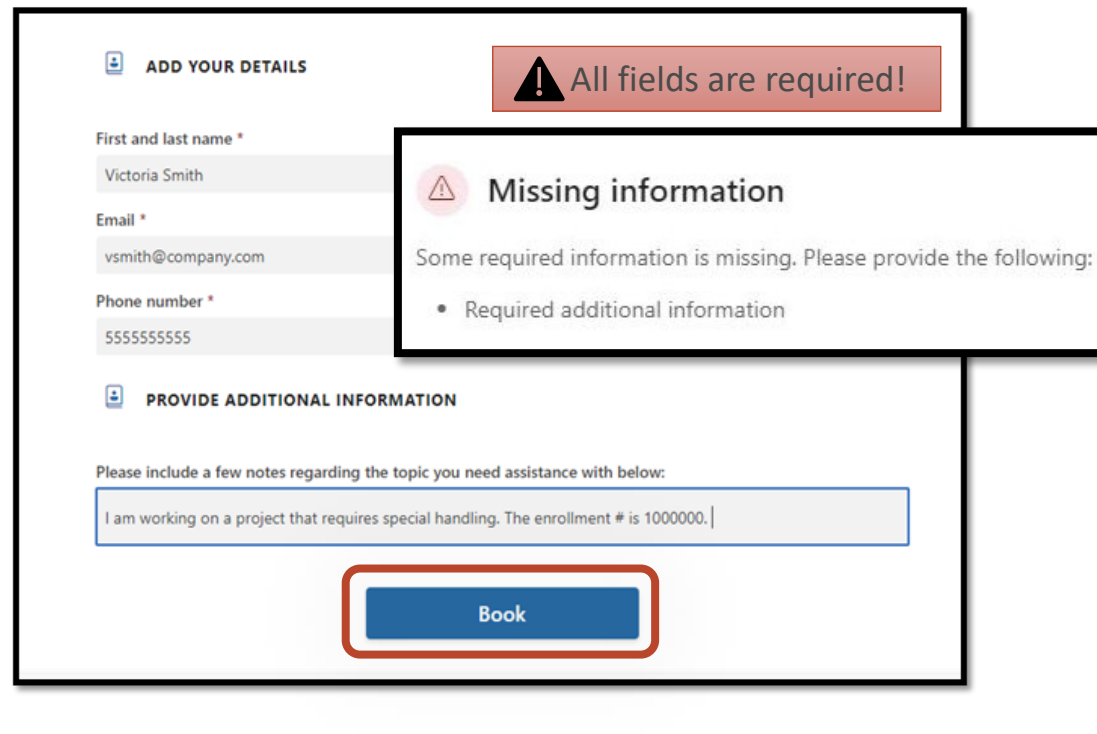

- Enter your First and last name, your Email address, your Phone number, and additional information pertaining to the appointment. This could be an enrollment number, or a description of help needed on a Workscope.
- Click the Book button to secure your appointment.  $\bullet$
- The Contractor Support Online Scheduling Tool  $\bullet$ page will refresh and provide a confirmation message when your booking is successful.

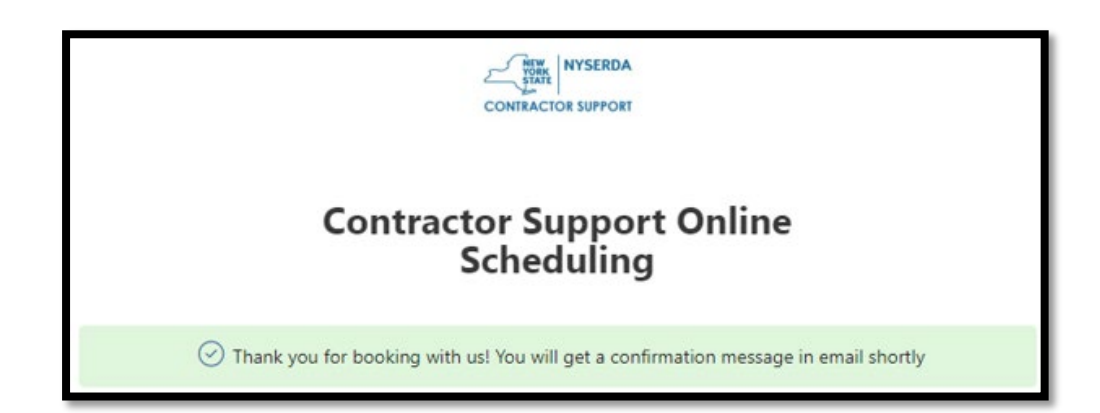

<span id="page-9-0"></span>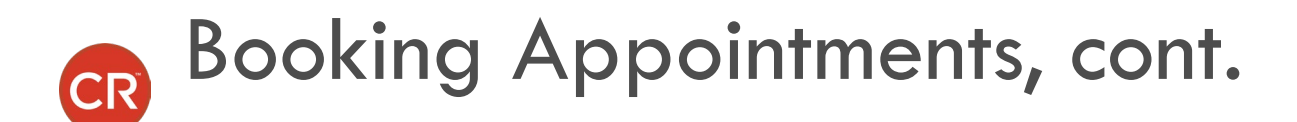

- Upon booking, two emails are received. One  $\bullet$ email will indicate who the appointment is with.
- Additionally, this email will provide a link to the  $\bullet$ Contractor Support Online Scheduling Tool page, where bookings can be rescheduled or cancelled.

From: Contractor Support < Contractor Support 1@clearesult5.onmicrosoft.com> Date: April 29, 2024 at 10:03:53 AM EDT To: Sarah Knoell ~ Test <saknoell@icloud.com> Subject: Virtual Quarterly Check-In - Sarah Knoell ~ Test

Your appointment will be with Mitchell Bryk.

Contractor Support Online Scheduling 800-284-9069 http://hpwescontractorsupport.com/

**Manage Booking** 

# <span id="page-10-0"></span>Booking Appointments, cont.

- The other email includes:  $\bullet$ 
	- 1. The contractor that booked the appointment.
	- 2. Service type.
	- 3. Date and time.
	- 4. A link to manage the appointment.
	- 5. A join meeting button.
	- 6. Information provided by CLEAResult to prepare the contractor for the meeting.

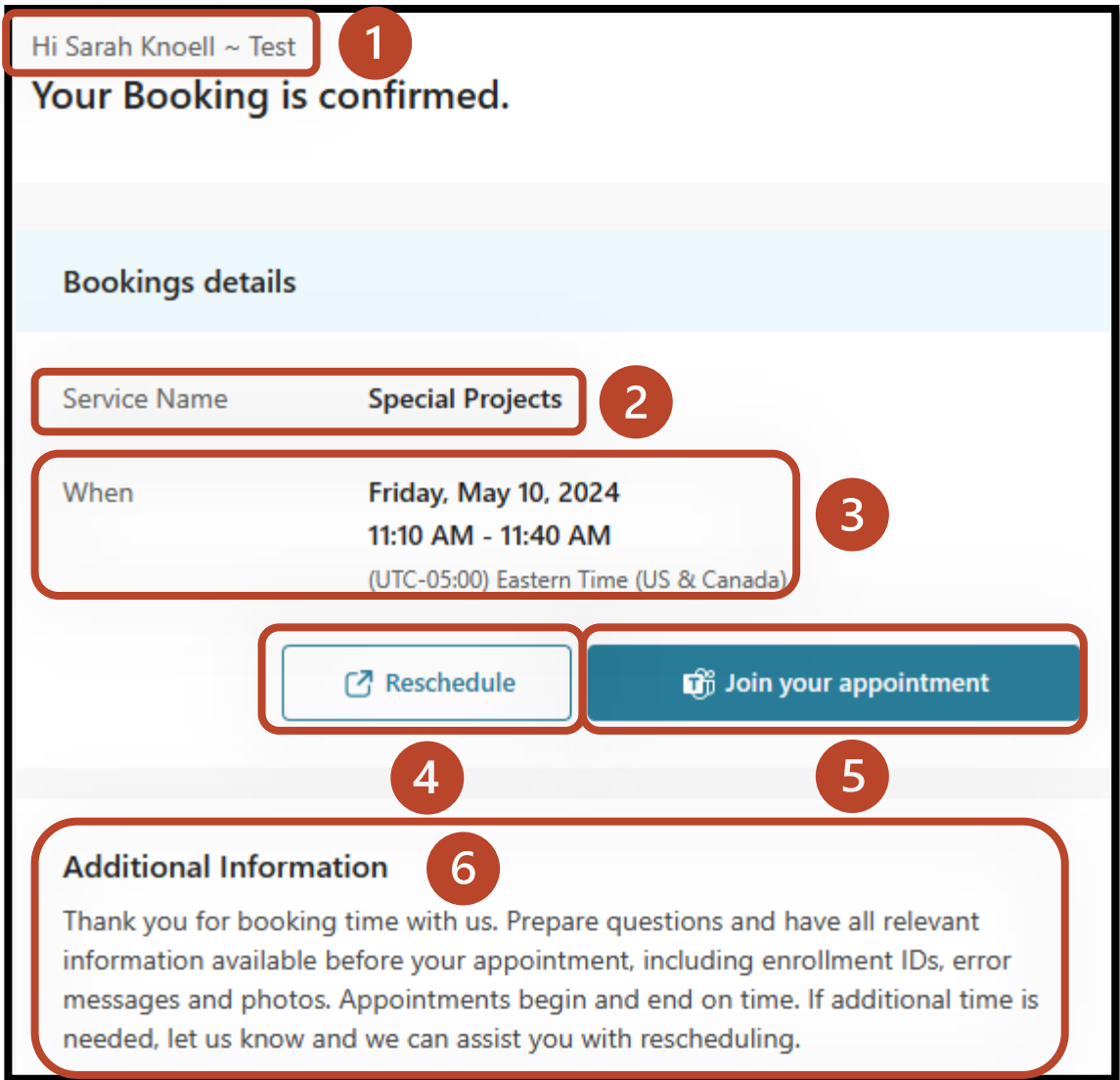

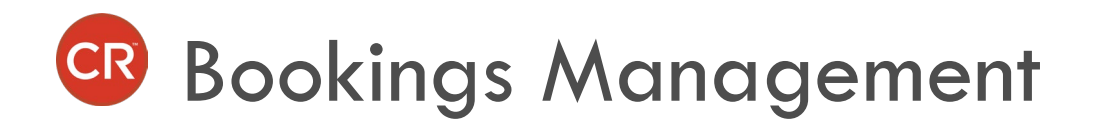

In the confirmation email that you received;  $\bullet$ you can manage your appointment. You can reschedule, cancel, and/or create a new booking by clicking the **Reschedule** button in the email.

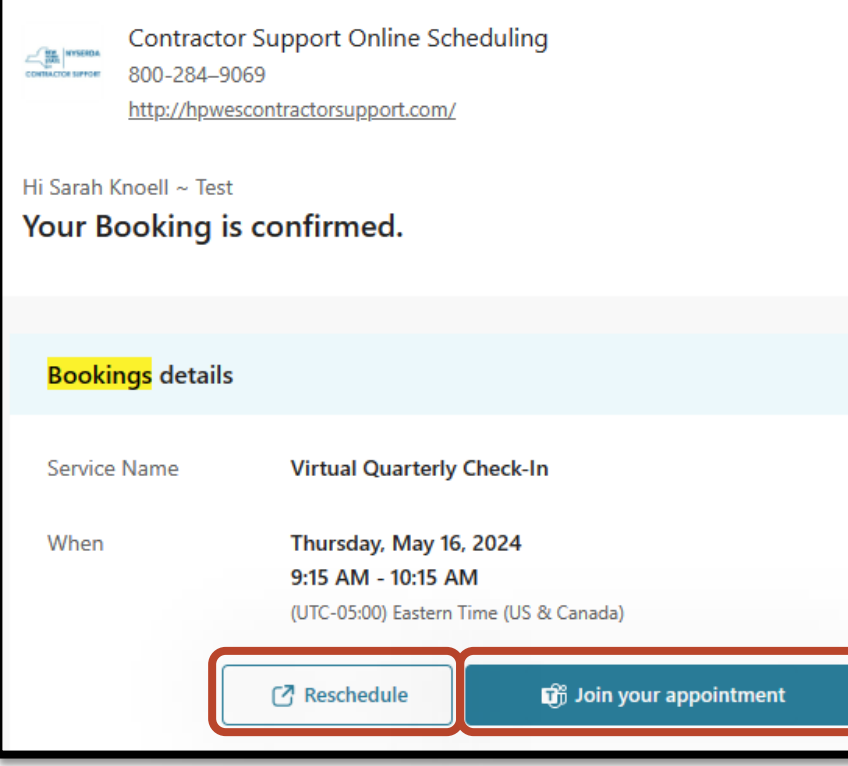

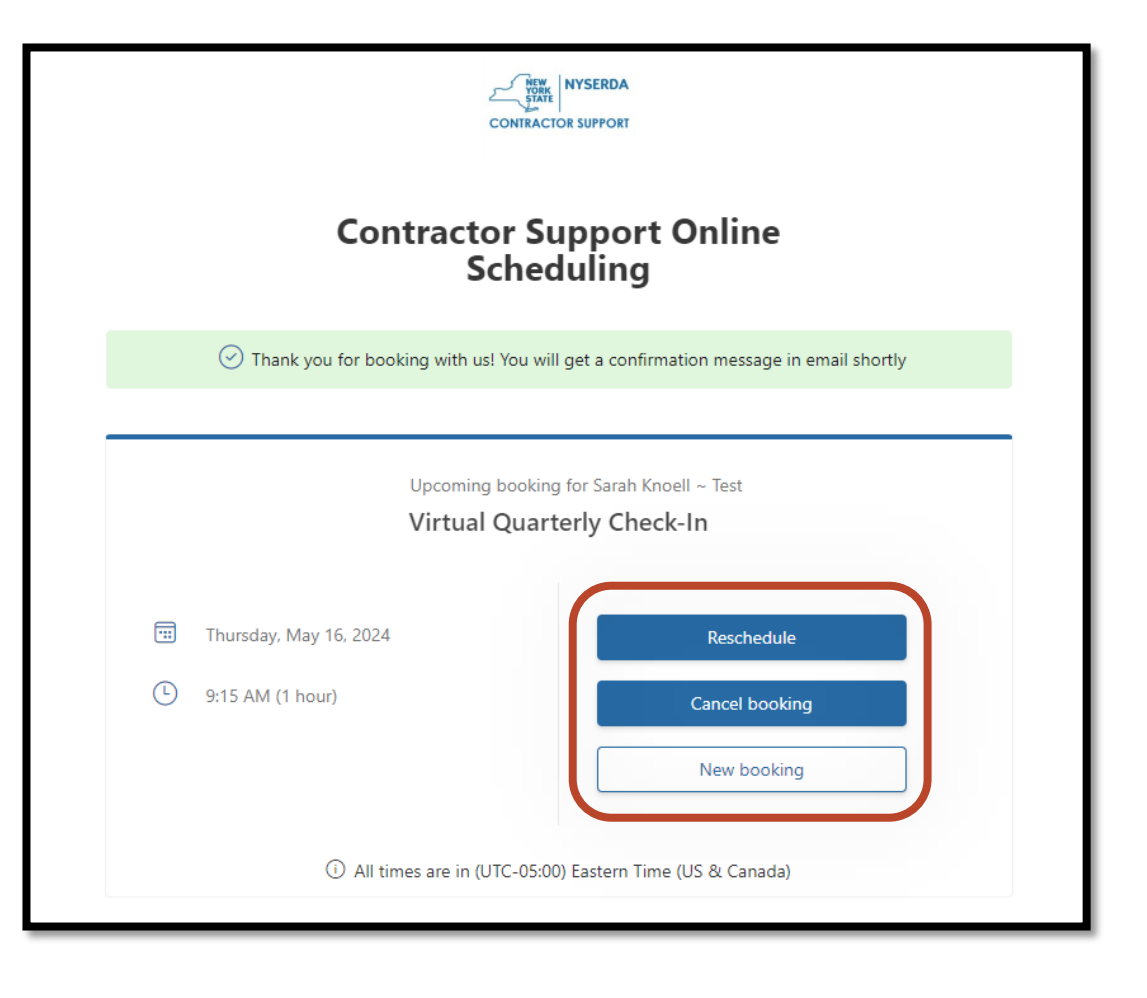

### Bookings Management: Rescheduling

The Reschedule button will bring you to the Contractor Support Online Scheduling Tool page where you can  $\bullet$ select a new date and time for your original appointment. The ADD YOUR DETAILS and PROVIDE ADDITIONAL INFORMATION sections will prepopulate with the information you entered when you originally booked the appointment.

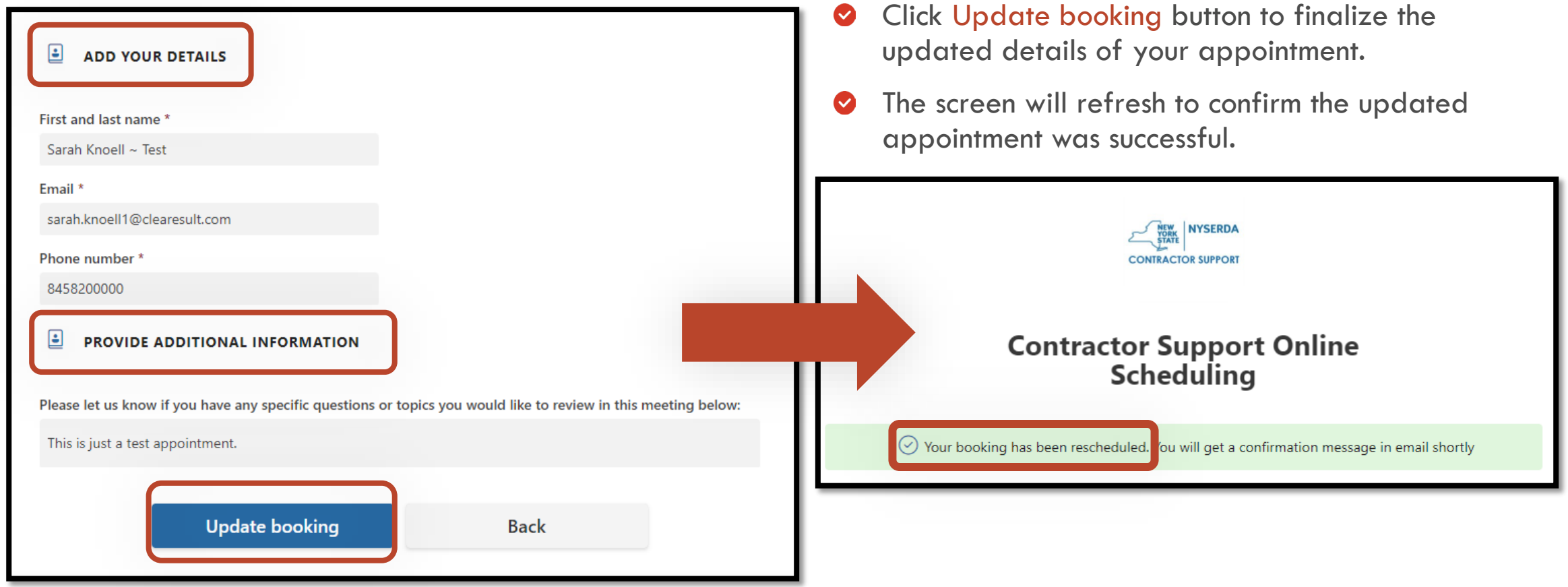

# Bookings Management: Cancelling

- The Cancel booking button will  $\bullet$ cancel your original appointment.
- When you click the button, you will  $\bullet$ be asked to confirm that you want to cancel your appointment.
- Click Cancel booking to confirm.  $\bullet$

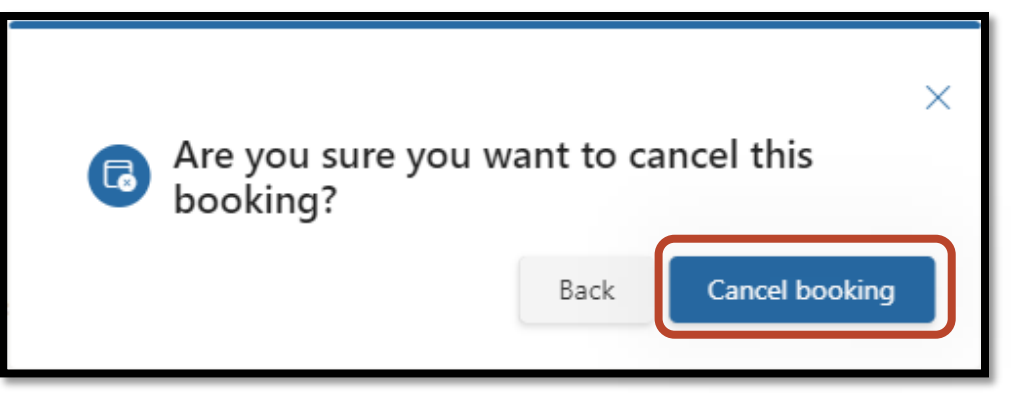

- The window will refresh to show that your  $\bullet$ cancellation was successful.
- Click OK to close out.  $\bullet$

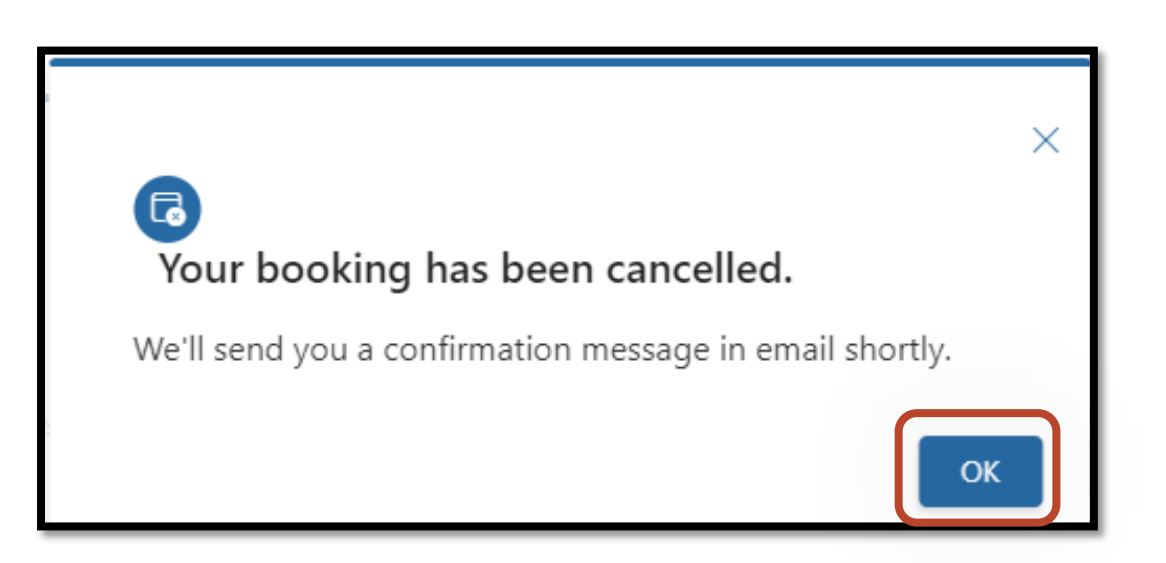

# Bookings Management: Creating a New Appointment

The New booking button will bring you back to the Contractor Support Online Scheduling Tool landing page  $\bullet$ to book another meeting.

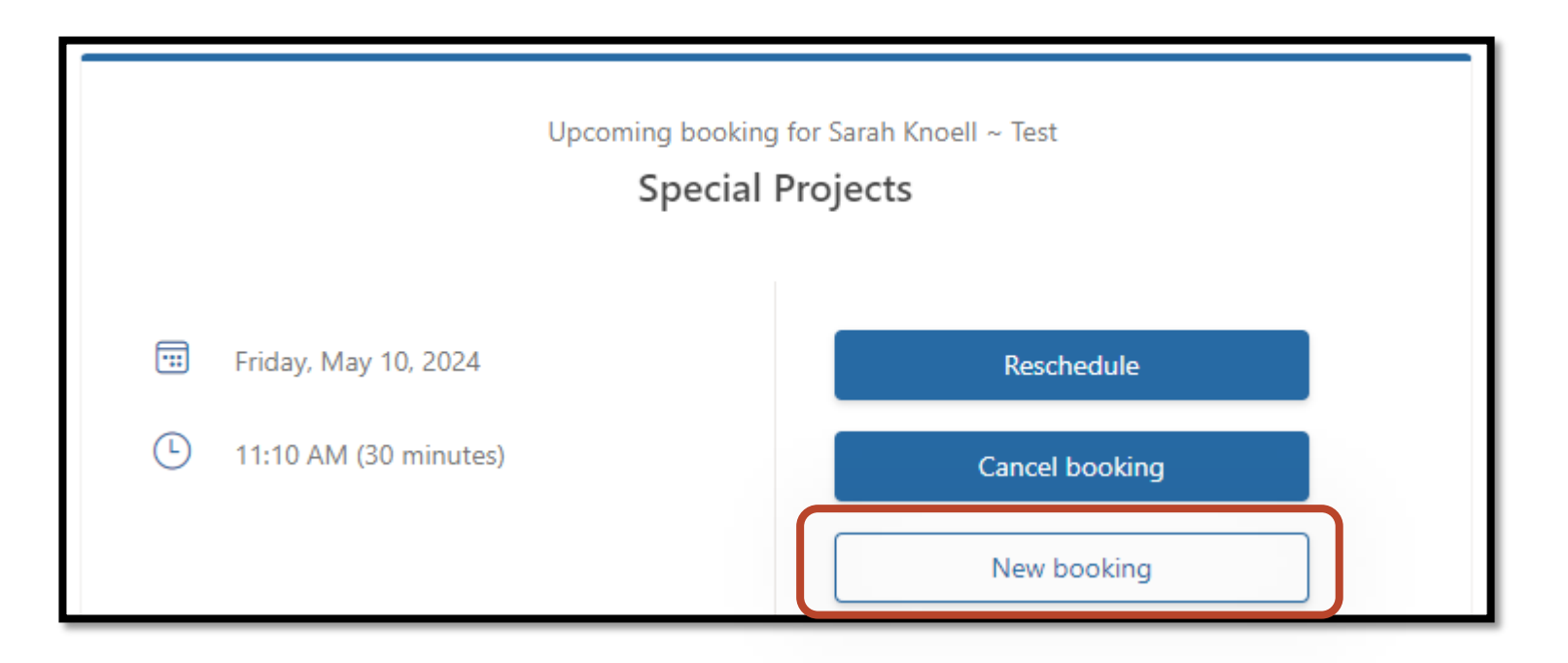

# Joining a Teams Meeting

- One day prior to your appointment you will receive a reminder email.  $\bullet$
- $\bullet$ One hour prior to your appointment you will receive a final reminder email.
- At the time of your appointment, use the Join your appointment link from your initial confirmation email.  $\bullet$
- Your meeting will launch from that link.  $\bullet$
- 30 minutes after your appointment you will receive a feedback request email. Let us know how we did!  $\bullet$

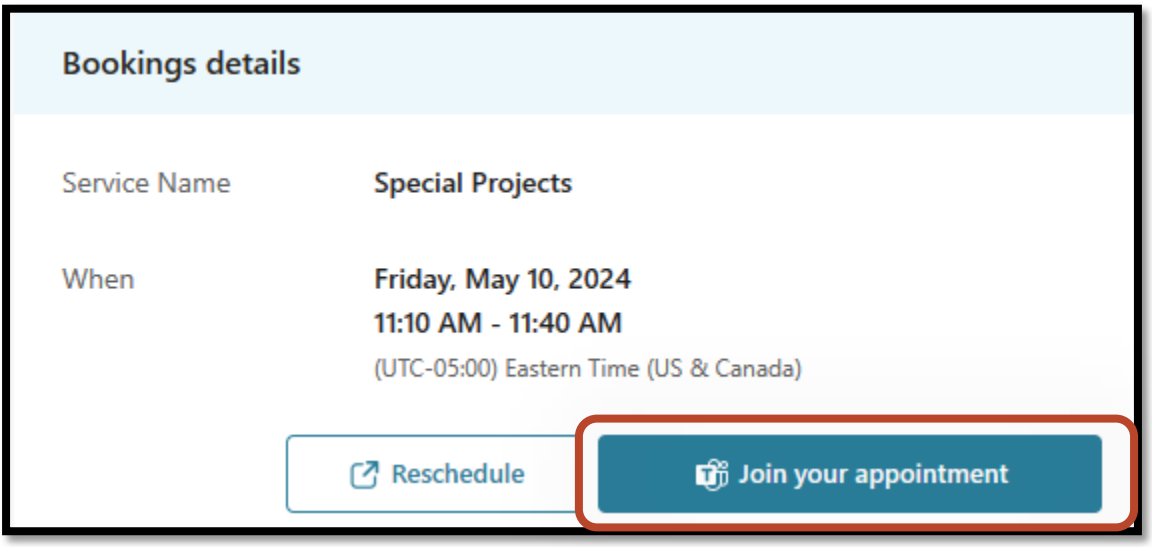

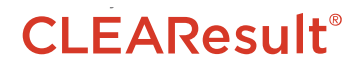

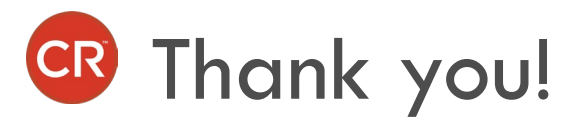

- $\bullet$ Thank you for taking the time to learn the ins and outs of the **Contractor Support Online Scheduling Tool**!
- We looking forward to your meetings!  $\bullet$
- Questions regarding the system should be submitted via: Email: [support.residential@nyserda.ny.gov](mailto:support.residential@nyserda.ny.gov) or the  $\bullet$ Support Line: (800-284-9069)

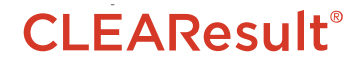